# iH-200

## TERMOSTATO WiFi INTELIGENTE

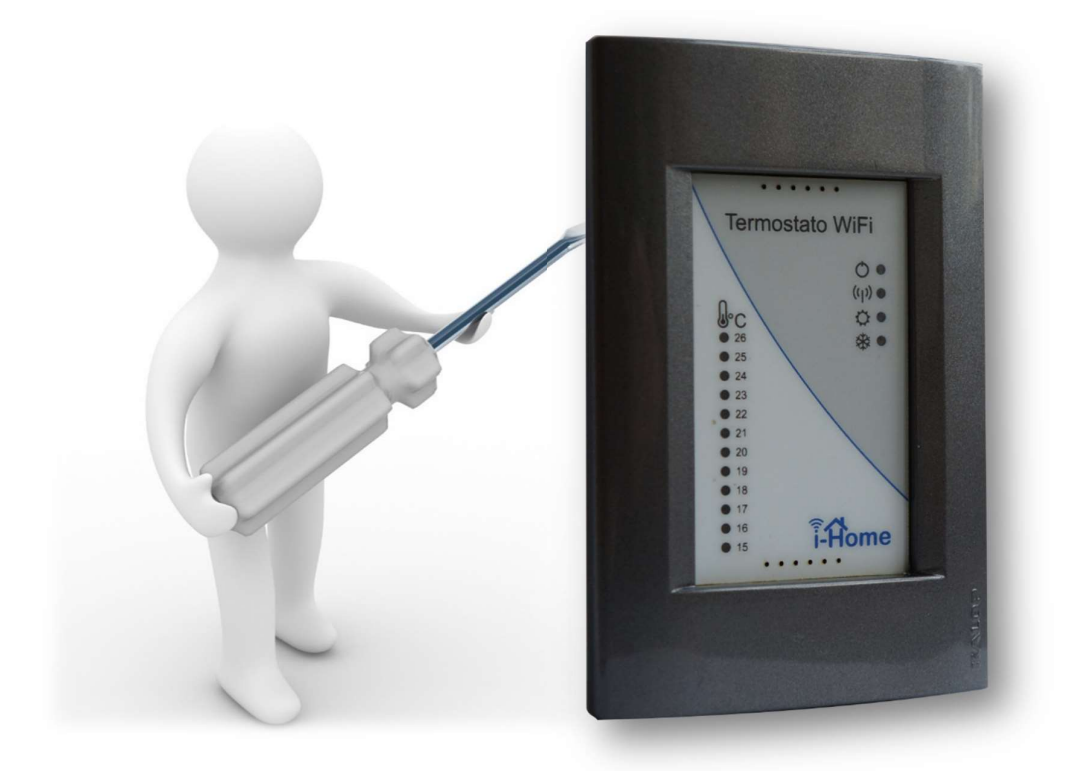

## MANUAL DEL INSTALADOR

REV 1.0

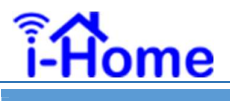

### CONTENIDOS:

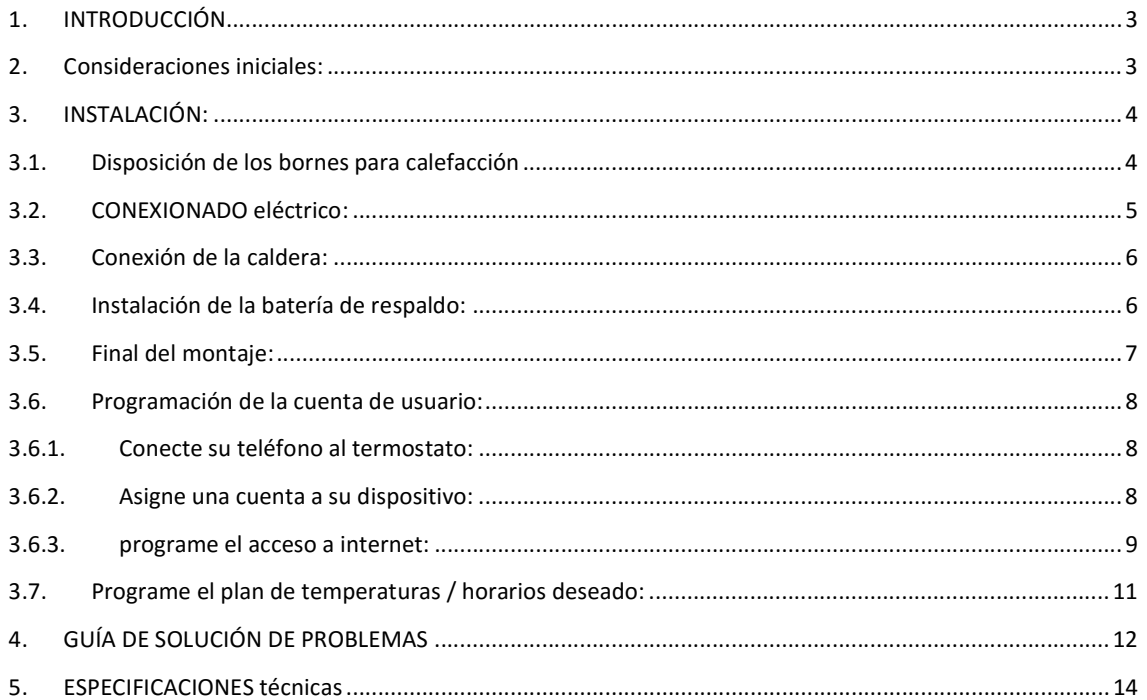

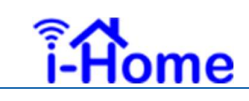

## INSTALACIÓN DEL TERMOSTATO WiFi – iH-200

#### 1. INTRODUCCIÓN

El termostato iH200 es un dispositivo electrónico de alta tecnología, cuya función es poder medir la temperatura de un ambiente y controlar el encendido de una caldera según sea requerido para mantener un plan de temperaturas especificadas por el usuario.

La presente guía le ayudará a poder en marcha el equipo.

#### 2. CONSIDERACIONES INICIALES:

Las siguientes consideraciones iniciales le ayudarán a ser exitoso en su tarea.

Antes de instalar el termostato, asegure disponer de las siguientes facilidades:

- Teléfono Androide con la Aplicación iH-200 instalada. (consulte el manual del usuario, parágrafo 2.1)
- Destornillador plano o tipo Phillips de 3mm de diámetro.
- Caja rectangular empotrada, con el cableado de control de la caldera disponible.
- Disponibilidad de 220Vac en la caja rectangular empotrada, mediante cables vivo y neutro de no más de 1mm de sección, provenientes de un tablero con protecciones termo magnéticas.
- Termostato iH200 incluyendo:
	- o Bastidor con la placa de control
	- o Frente desmontable
	- o Batería de respaldo
	- o Tapa embellecedora
	- o Tornillos de montaje a la caja rectangular
- Información básica de programación:
	- o Dirección de correo electrónico del usuario
	- o Clave que se asignará al termostato para proteger el acceso a la información
- Si el equipo será conectado a Internet:
	- o Nombre de la red WiFi
	- o Clave de acceso a la red WiFi

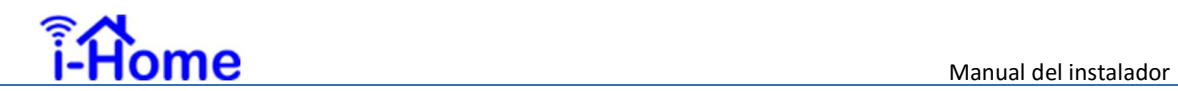

#### 3. INSTALACIÓN:

Asegure que los cables de alimentación de 220Vac no estén energizados. Por su seguridad recomendamos cortar la energía eléctrica antes de realizar cualquier maniobra con los mismos.

#### 3.1. DISPOSICIÓN DE LOS BORNES PARA CALEFACCIÓN

En el anverso de termostato se encuentra la bornera de conexión. La funcionalidad de los pines es a siguiente:

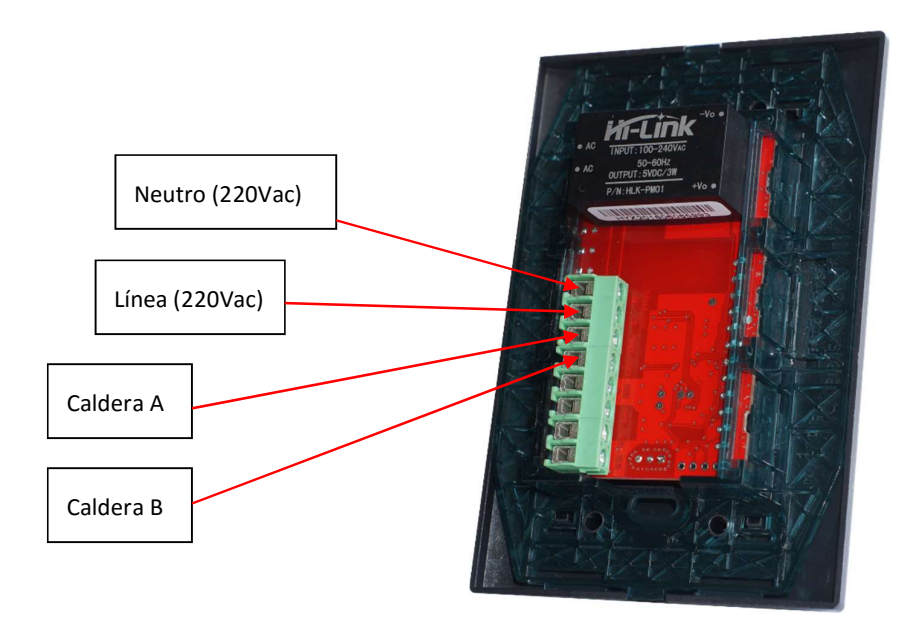

Los restantes bornes cumplen otras funcionalidades relacionadas con sistemas de aire acondicionado frío/calor, en modelos equipados con esa facilidad.

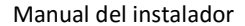

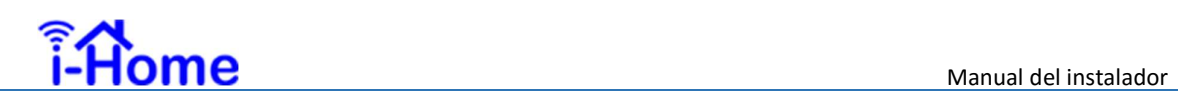

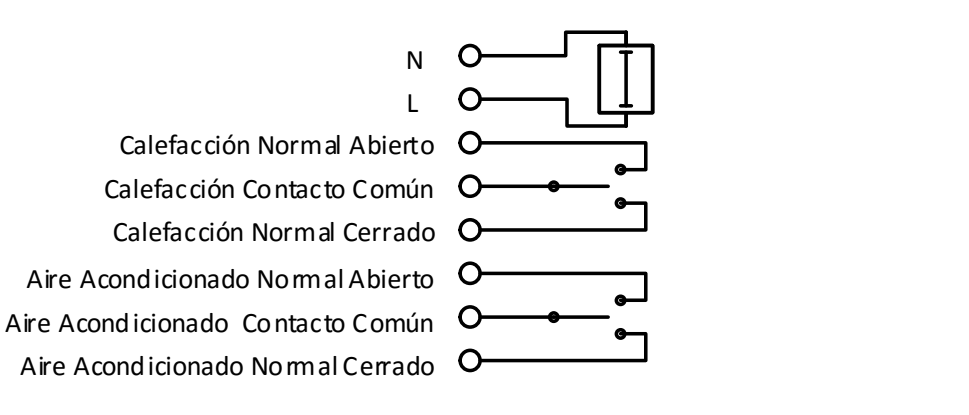

#### 3.2. CONEXIONADO ELÉCTRICO:

- Asegúrese que la energía eléctrica esté cortada
- Retire la vaina de cada cable para despejar unos 5mm de longitud del conductor. La profundidad del contacto de la bornera es de 6mm. Se recomienda no pelar el cable más allá de esta medida a fin de garantizar la mejor aislación.

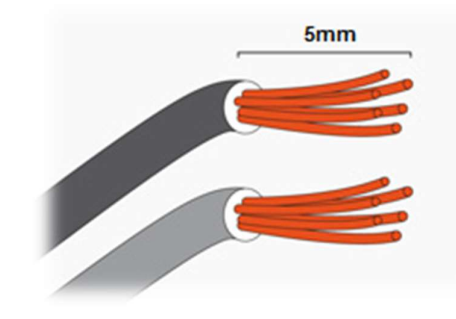

Conecte los cables de línea y neutro de alimentación de 220Vac a los bornes correspondientes

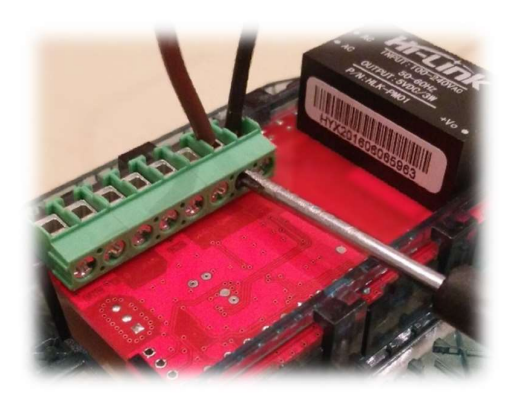

Para ajustar los cables utilice un destornillador adecuado para el diámetro de los tornillos de la bornera.

Asegúrese que no halla filamentos de los cables que queden fuera de cada conexión.

#### 3.3. CONEXIÓN DE LA CALDERA:

La gran mayoría de las calderas utilizadas para calefacción utilizan un par de cables que se conectan entre sí a través de un contacto "seco" para activar el quemador de gas al cerrar el circuito entre los mismos o bien cortar el suministro de gas al abrir el circuito.

Si su calefacción no fuere de este tipo, consulte al proveedor de su caldera.

Conecte los cables provenientes de la salida para termostato ambiental de la caldera a los bornes correspondientes.

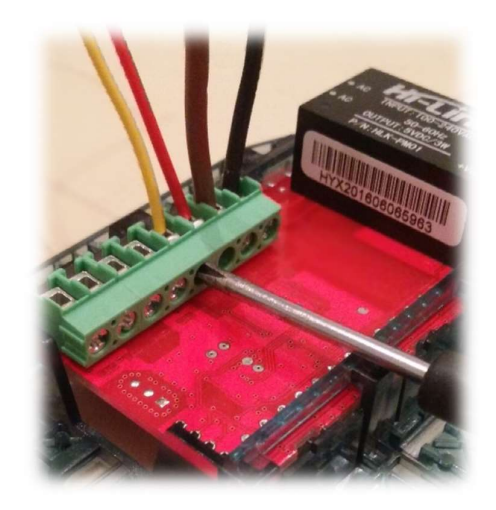

Una vez aseguradas las conexiones, coloque el bastidor en la caja rectangular y asegúrelo con los tornillos correspondientes, verificando que los cables no queden pinzados.

#### 3.4. INSTALACIÓN DE LA BATERÍA DE RESPALDO:

En caso de cortes de energía, su termostato continuará contabilizando el horario y mantendrá en memoria la información referente a su plan de temperaturas gracias a una batería de litio que alimentará a los

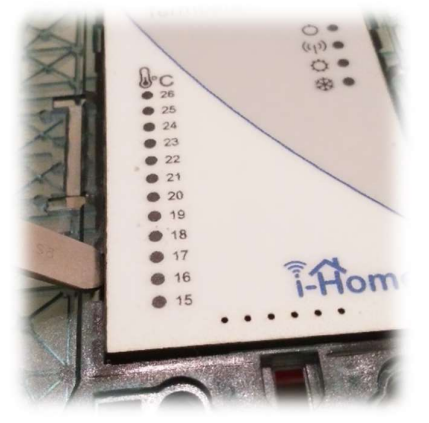

circuitos críticos en los momentos en que no haya energía eléctrica. La duración de la carga de la batería se estima en 5 años.

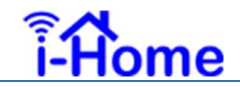

Con un destornillador plano, haga palanca sobre alguna de las cuatro depresiones laterales a fin de poder retirar el frente desmontable para poder acceder al interior del termostato.

Por favor tenga cuidado de no introducir el destornillador dentro del equipo pues podría dañar los circuitos. Utilice una leve presión para descalzar la tapa sin ejercer mucha fuerza.

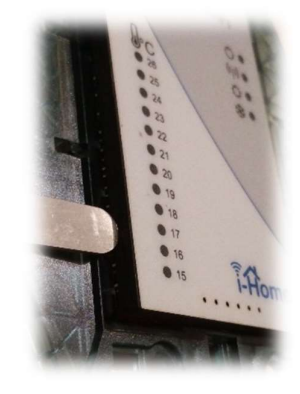

Coloque la batería CR1220 en el zócalo provisto con el signo + hacia arriba.

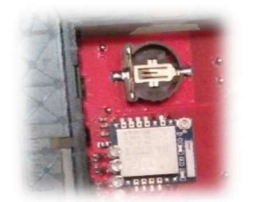

La batería traba en el zócalo, por lo que sólo necesita ejercer una leve presión para introducirla.

#### 3.5. FINAL DEL MONTAJE:

Coloque nuevamente el frente desmontable presionando suavemente hasta que la línea del mismo quede nivelada con el borde del bastidor.

Coloque la tapa embellecedora a presión

Reconecte el suministro eléctrico. Luego de unos instantes, la luz de encendido comenzará a destellar suavemente.

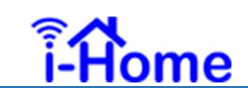

#### 3.6. PROGRAMACIÓN DE LA CUENTA DE USUARIO:

Para poder utilizar el termostato, deberá asociarlo a una cuenta de correo electrónico y asignarle una clave de usuario.

Los siguientes pasoso le ayudarán a cumplir este objetivo.

#### 3.6.1. CONECTE SU TELÉFONO AL TERMOSTATO:

El iH200, tan pronto como se energiza, comenzará a proveer señal de WiFi para permitir la conexión de su dispositivo móvil a fin de asignarle la programación inicial.

Siguiendo los pasos que corresponda, conecte su teléfono a la red iHome-200.

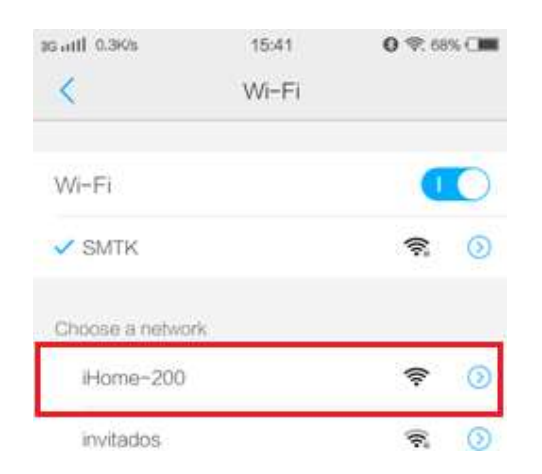

Una vez que la conexión se encuentre asegurada, inicie la aplicación previamente instalada.

#### 3.6.2. ASIGNE UNA CUENTA A SU DISPOSITIVO:

Pulse sobre el icono de ajuste de la cuenta de su dispositivo móvil

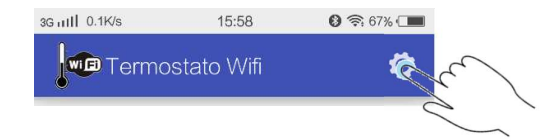

Cargue los datos correspondientes al correo electrónico y clave de seguridad para acceder al equipo

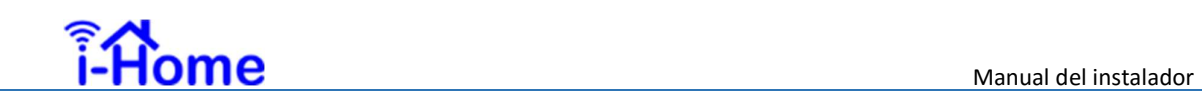

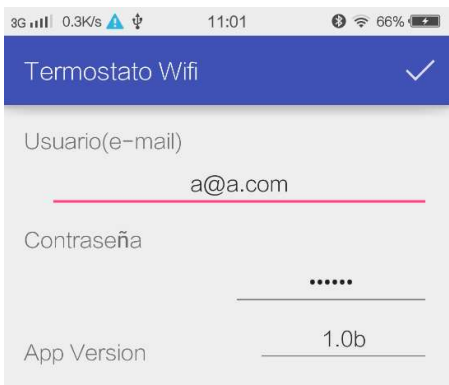

Acepte los cambios realizados pulsando el icono de confirmación:

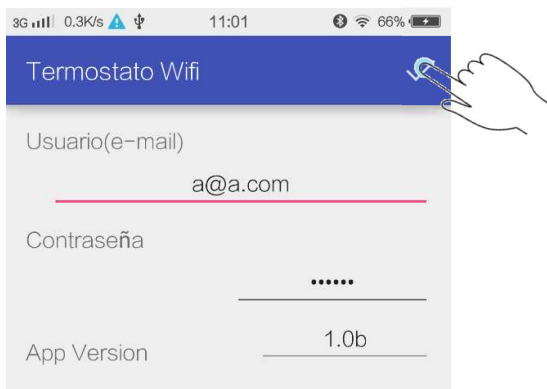

La aplicación regresará a la pantalla principal. La cuenta ya quedará asignada a su equipo.

Es importante destacar que la asignación de esta cuenta debe hacerse con los datos reales del usuario final y no del instalador, ya que la misma quedará grabada en la memoria interna del termostato.

#### 3.6.3. PROGRAME EL ACCESO A INTERNET:

Para poder supervisar o programar el termostato a través de Internet, el mismo deberá poder acceder a la red WiFi del domicilio de instalación. Los siguientes pasos le permitirán programar el acceso a la red.

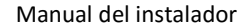

Acceda a la programación de parámetros de comunicación a través de icono de sistema

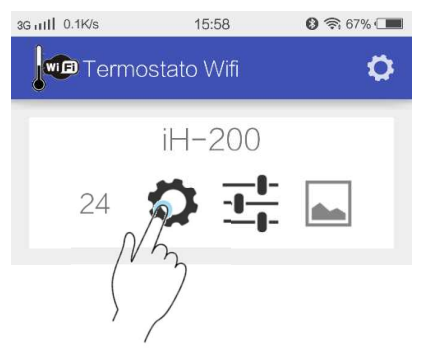

Tan pronto como pulse el acceso directo a la programación, la pantalla de parámetros se abrirá.

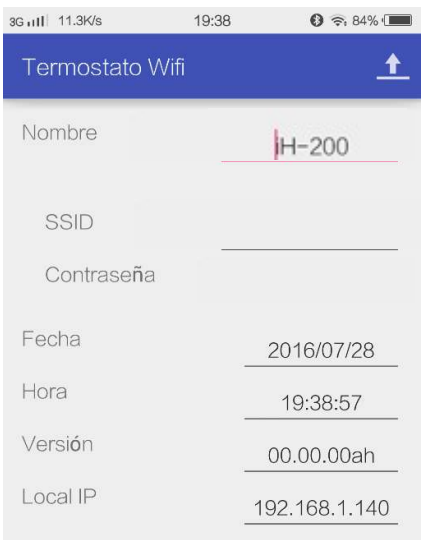

Asigne el nombre de referencia para el dispositivo, sobrescribiendo el campo "Nombre".

Asigne el nombre de la red WIFi (SSID)

Asigne la contraseña de acceso al router WIFi a fin de permitir el acceso a la red.

Finalmente confirme la información pulsado en la flecha de [Upload]

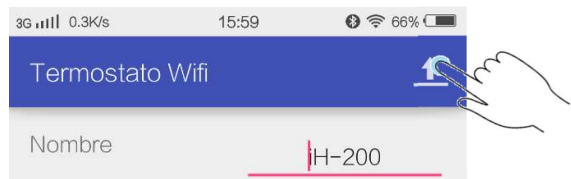

Con esta información, el termostato ya estará listo para operar desde la red local del domicilio de instalación o desde cualquier lugar del mundo a través de la red Internet.

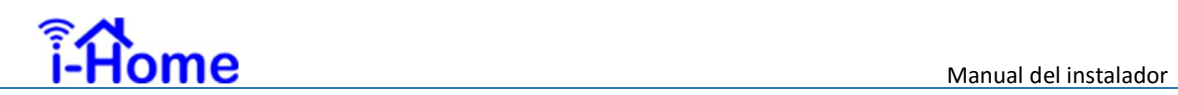

#### 3.7. PROGRAME EL PLAN DE TEMPERATURAS / HORARIOS DESEADO:

Finalmente deberá programar la agenda de horarios y temperatura. Para esto proceda según el punto 2.1.7 del manual del usuario.

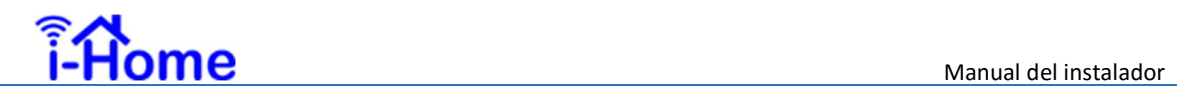

#### 4. GUÍA DE SOLUCIÓN DE PROBLEMAS

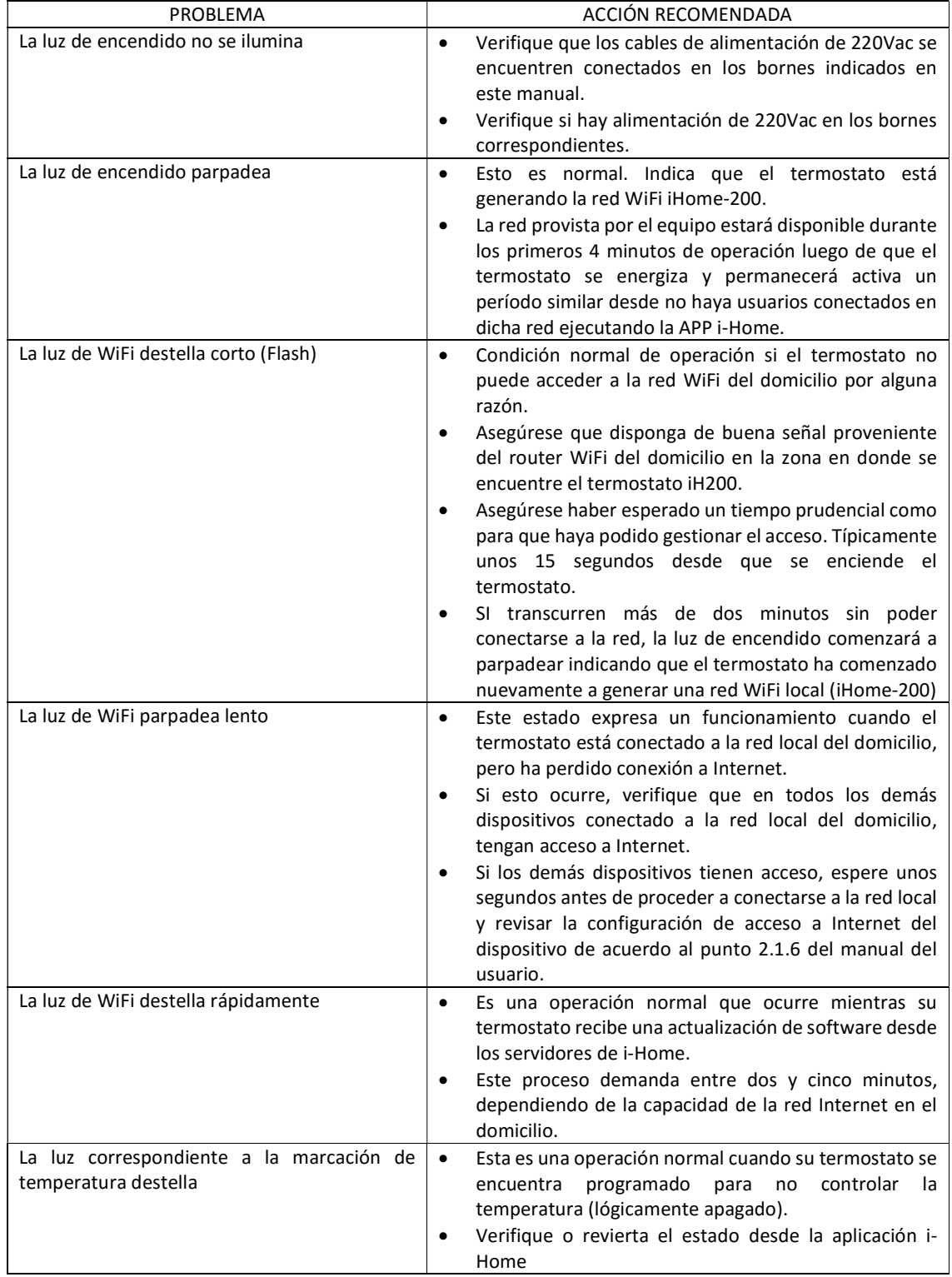

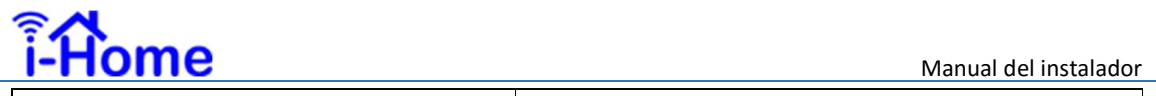

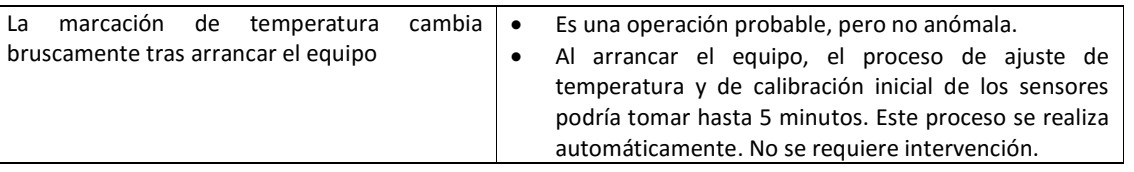

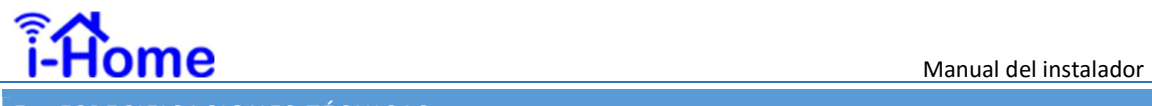

5. ESPECIFICACIONES TÉCNICAS

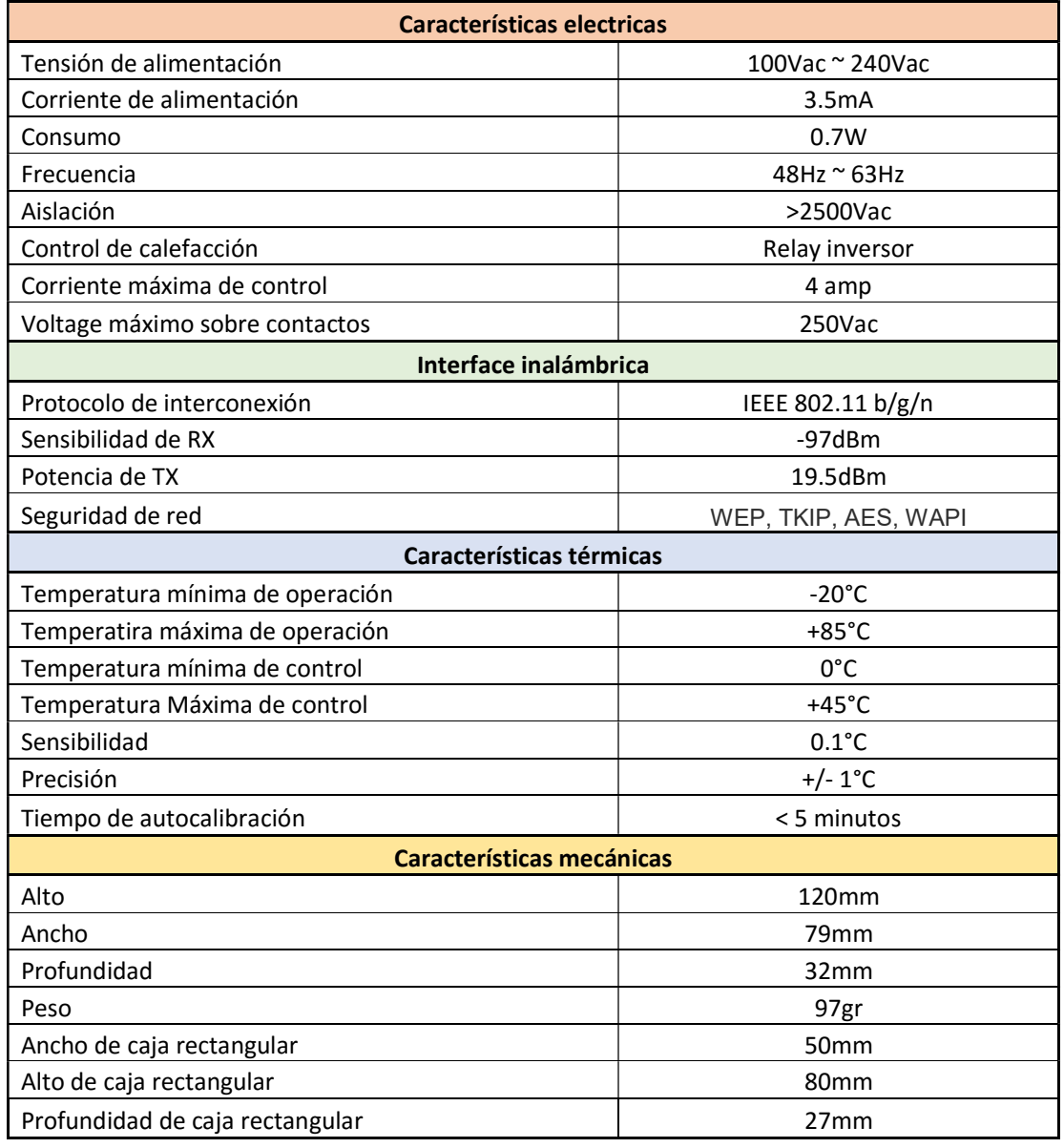